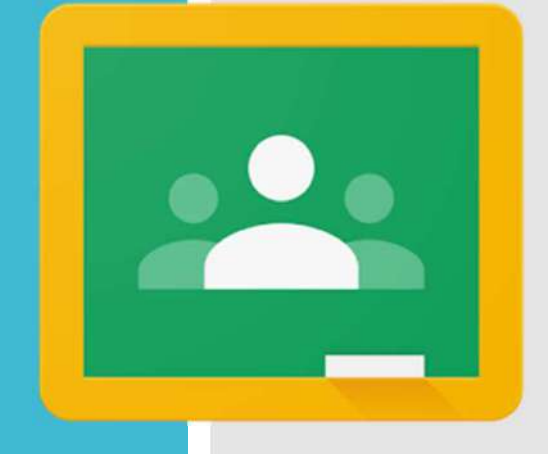

# Google Classroom App

Benutzeranleitung

Installiere die Google Classroom App auf deinem Smartphone. Installiere die<br>**Google Classroom App** auf<br>deinem Smartphone.<br>Du findest die App im:<br>- Google Play Store<br>- Apple App Store Installiere die<br>**Google Classroom App** auf<br>deinem Smartphone.<br>Du findest die App im:<br>- Google Play Store<br>- Apple App Store

Du findest die App im:

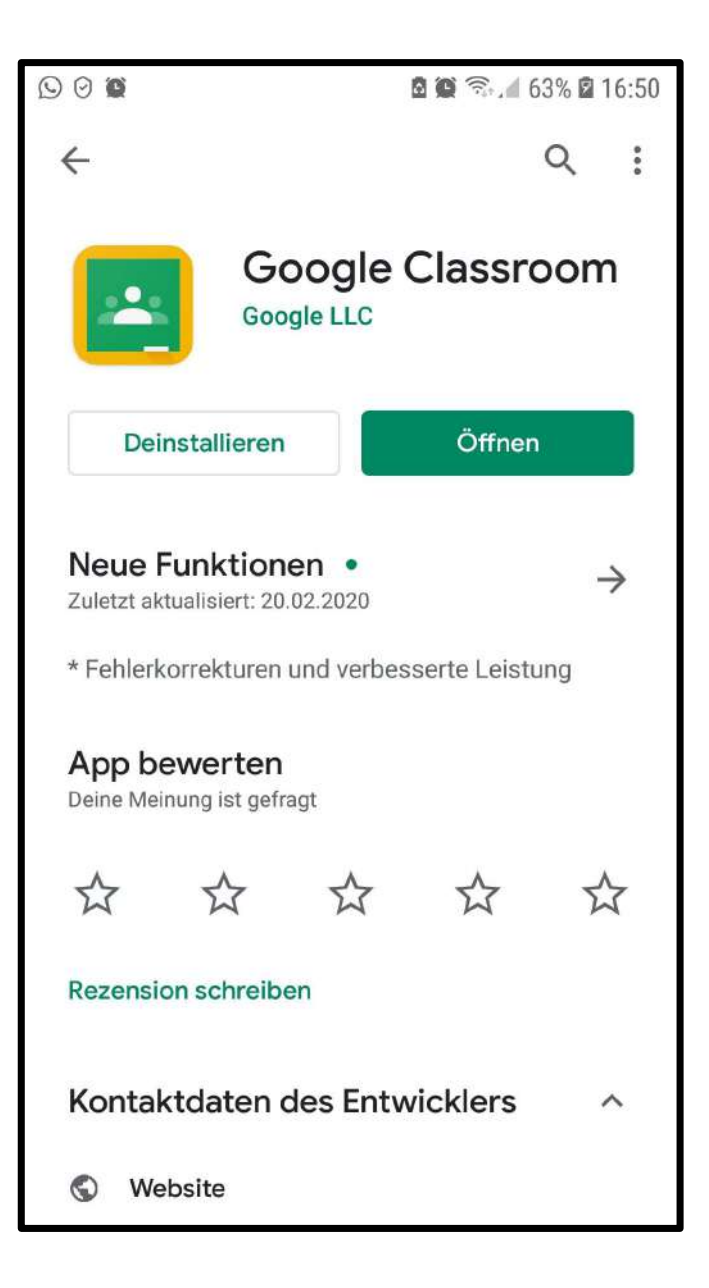

## Öffne die Classroom App auf deinem Handy.

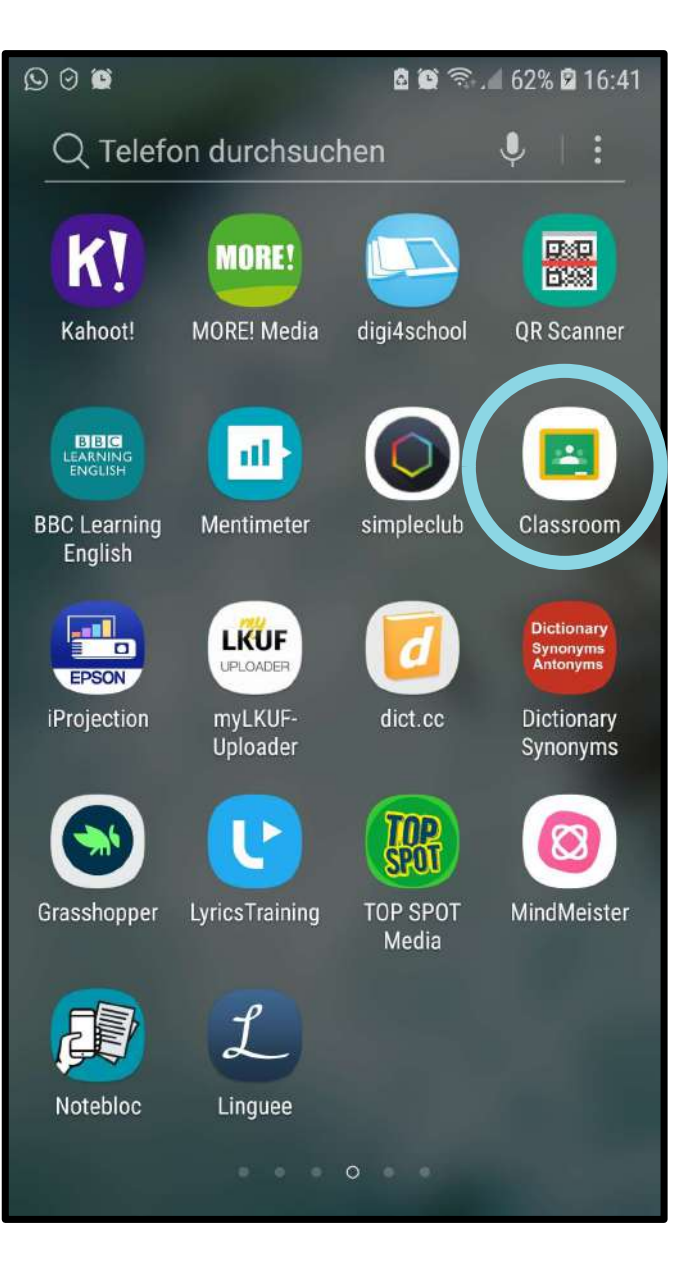

Um ein Google Konto hinzuzufügen, klicke auf das Symbol in der linken oberen Ecke.

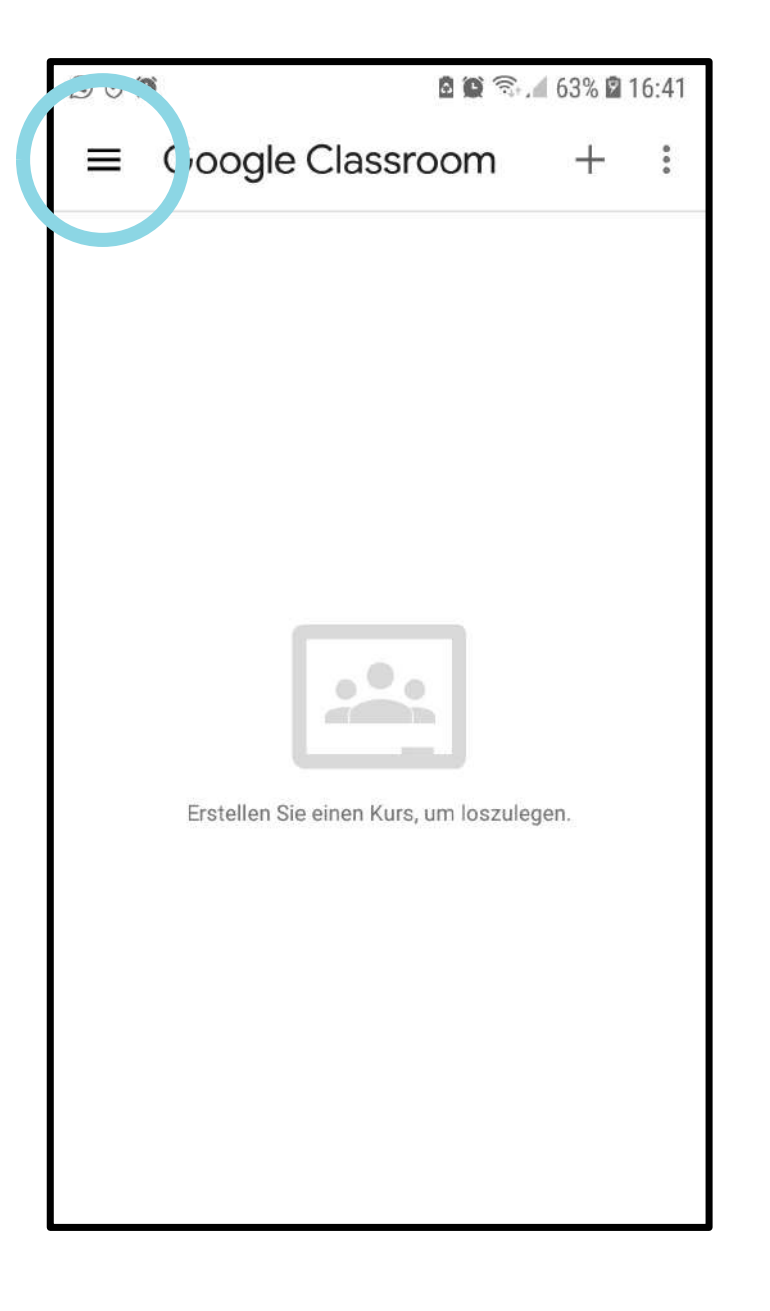

Möglicherweise ist schon ein Google-Konto auf deinem Handy angemeldet, deshalb musst du ein neues hinzufügen.

Klicke dazu auf den kleinen Pfeil, neben dem vorhandenen E-Mail Konto.

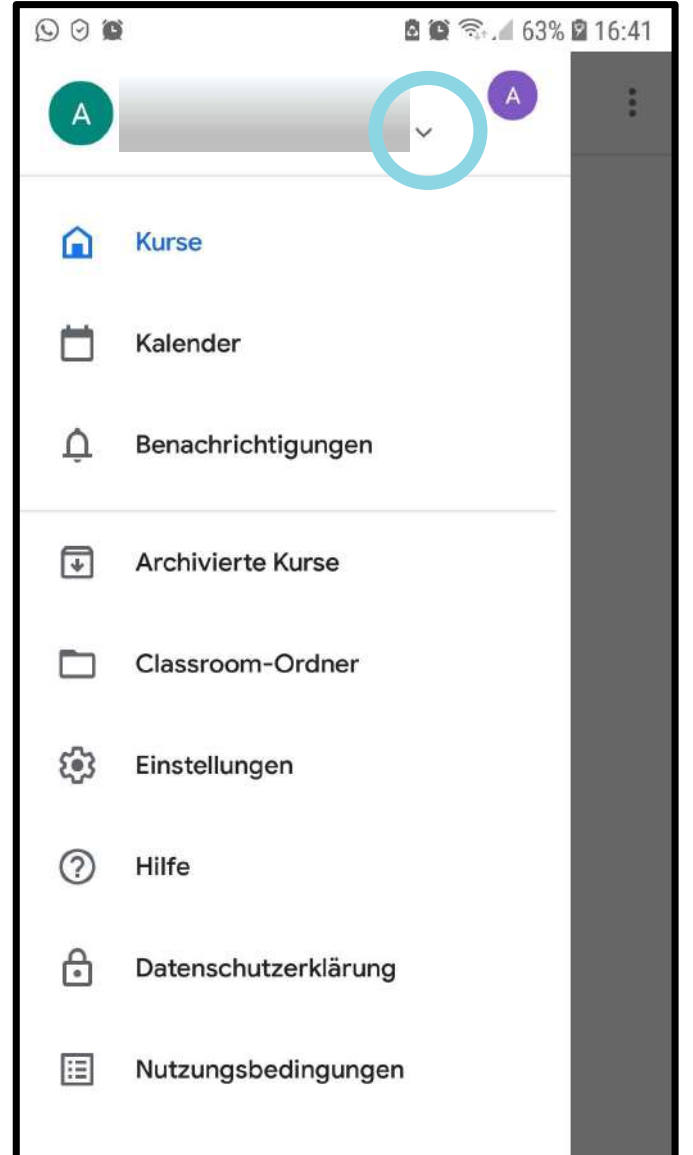

Klicke nun auf "Weiteres Konto hinzufügen" und fahre fort.

Im Anschluss musst du den Entsperrcode oder das Entsperrmuster deines Handys eingeben.

So wird garantiert, dass du die Änderungen vornimmst und kein Fremder!

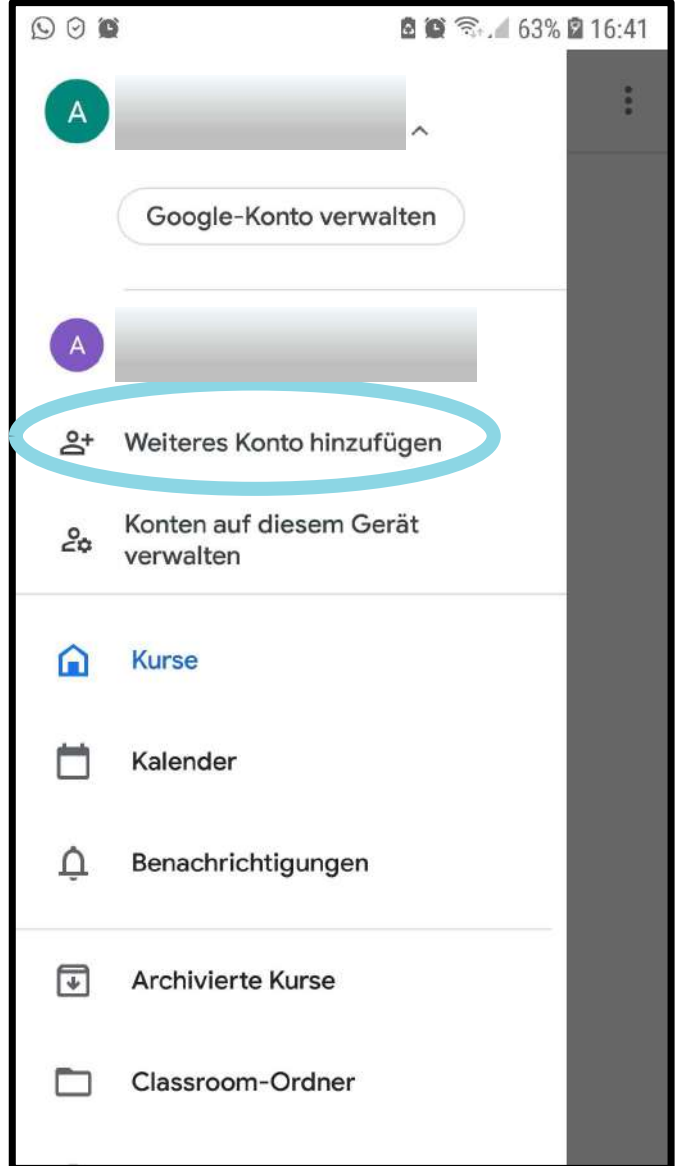

#### Gib nun, deine E-Mailadresse (vorname.nachname@mms-freistadt.at) \_\_\_\_\_\_\_\_\_\_\_\_\_\_\_\_\_\_\_\_\_\_\_\_\_\_\_\_\_\_\_\_\_\_\_\_\_\_\_\_\_\_\_\_\_\_\_\_\_\_ ein! nachname.vorname@nms2grieskirchen.at

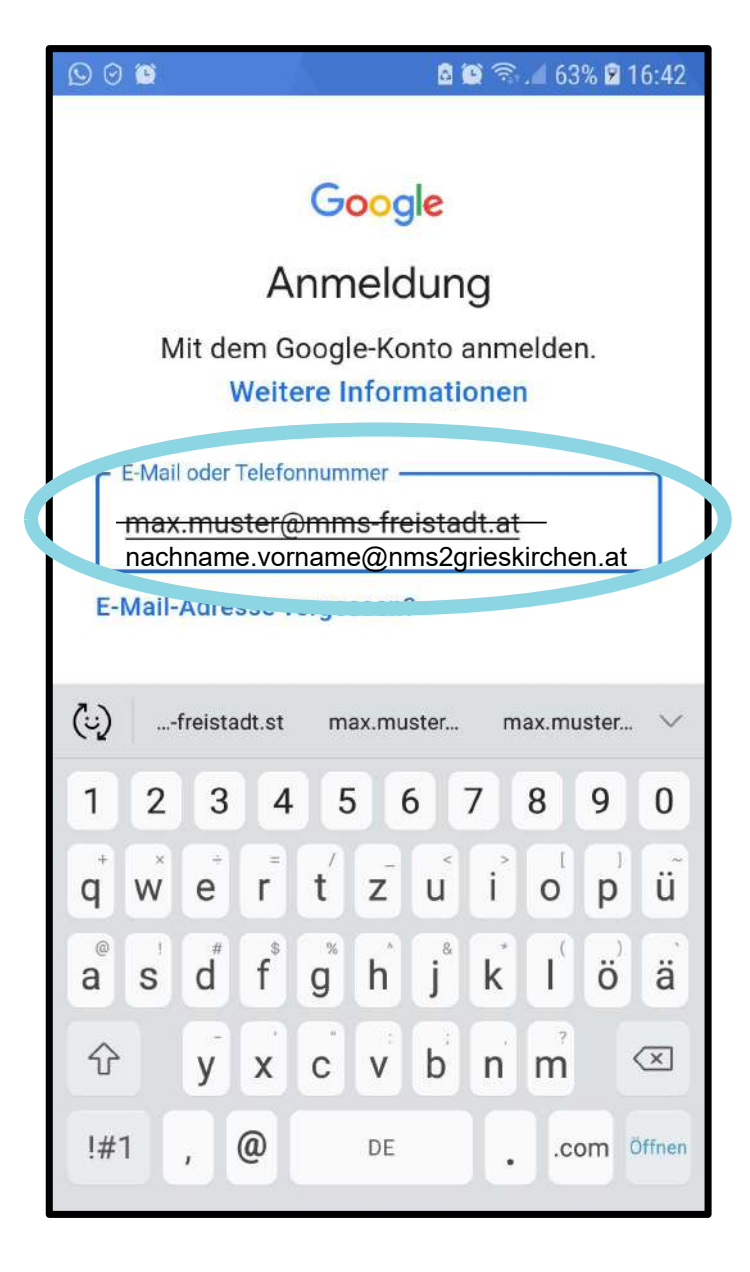

# Und melde dich an, in dem du dein Passwort eingibst!

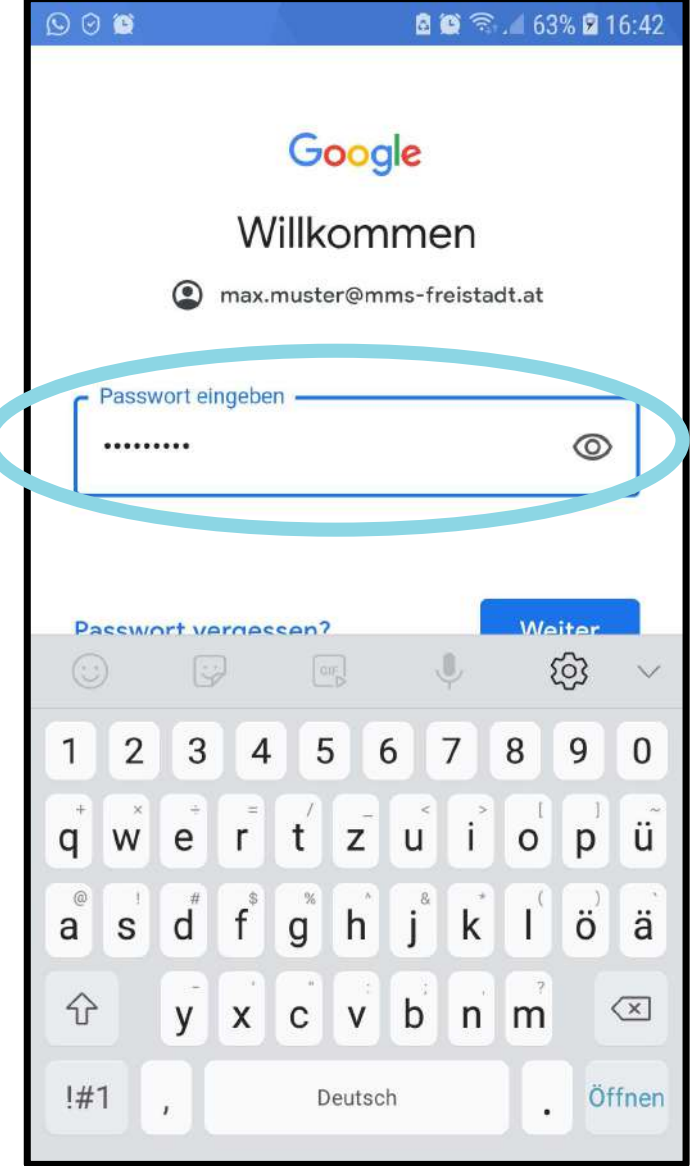

### Du musst nur noch auf "Ich stimme zu" klicken und schon kann es losgehen!

#### $O \odot 1$ **QO**  $\widehat{\mathbf{E}}$  (63% **Q** 16:42 Google Willkommen max.muster@mms-freistadt.at Wir veröffentlichen die Nutzungsbedingungen von Google, damit Sie wissen, was Sie bei der Nutzung unserer Dienste erwarten können. Wenn Sie "Ich stimme zu" anklicken, erklären Sie sich mit diesen Nutzungsbedingungen einverstanden. Sie stimmen auch den Nutzungsbedingungen von Google Play zu, damit Sie Apps entdecken und verwalten können. In der Datenschutzerklärung von Google wird beschrieben, wie Google mit Informationen umgeht, die bei der Nutzung von Google-Diensten entstehen. In Ihrem Google-Konto (account.google.com) können Sie jederzeit einen Privatsphärecheck durchführen oder die Datenschutzeinstellungen anpassen. Ich stimme zu

Wenn du nun die App öffnest und auf das Symbol in der linken oberen Ecke drückst, solltest du deine E-Mailadresse auswählen können.

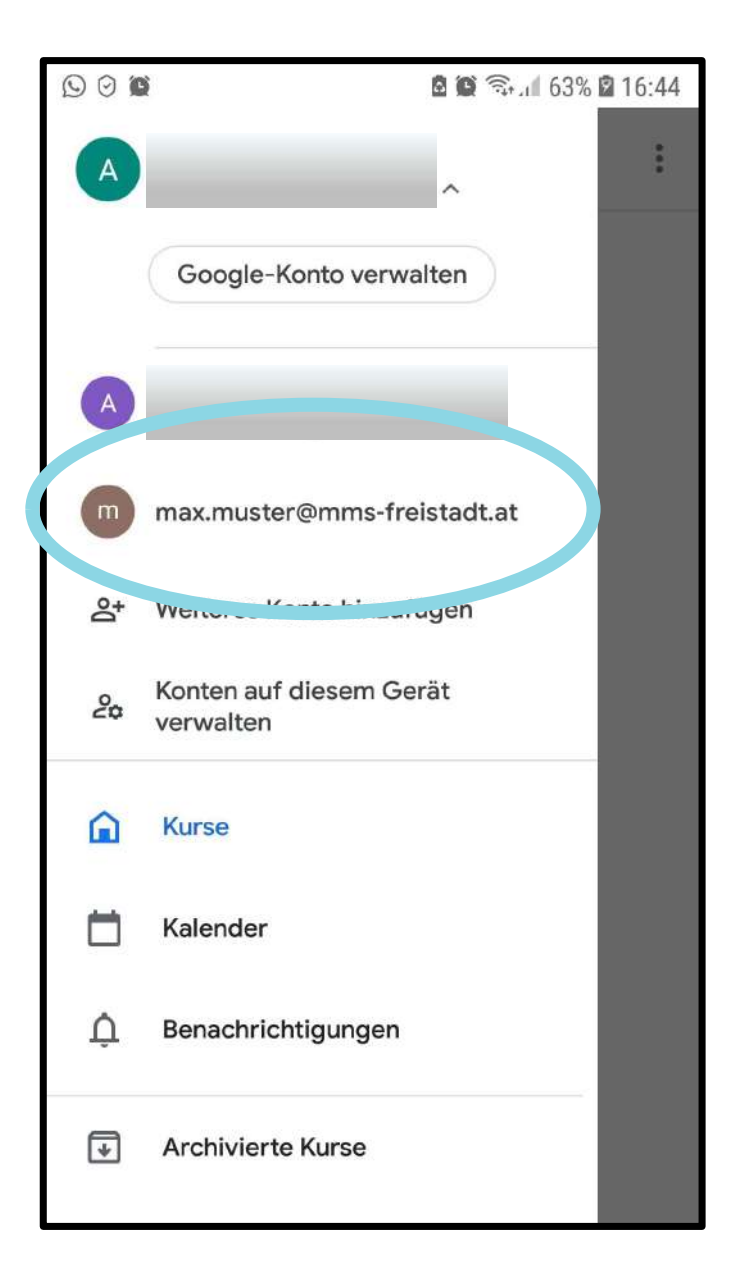

#### Nun, kann's los gehen.

Gleich beim Öffnen der App findest du eine Übersicht über alle deine Google-Kurse und welche Aufgaben in jedem Kurs anstehen.

Wähle einen Kurs aus, den du bearbeiten möchtest.

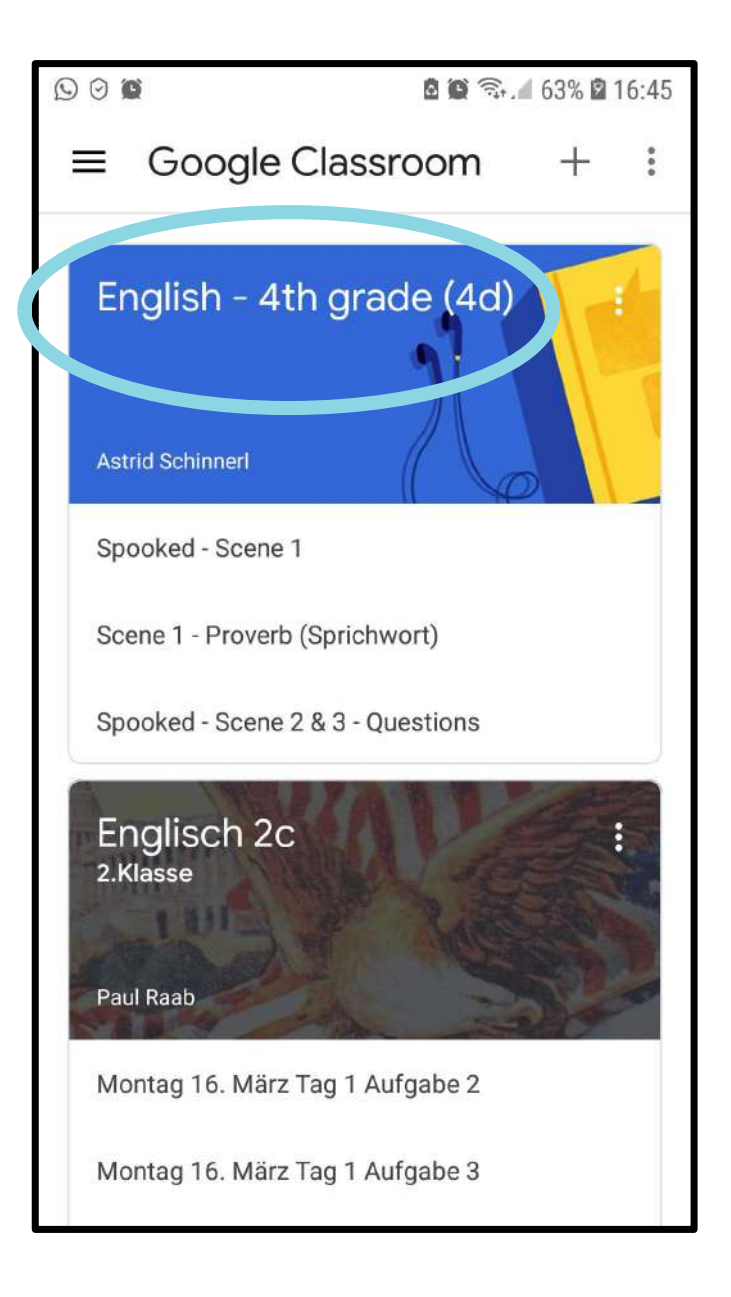

Wenn du die Aufgaben anklickst, kannst du sie bearbeiten und Dateien hochladen.

Die Google App eignet sich besonders um Fotos oder Videos hochzuladen.

Zum Bearbeiten von Google Docs oder Google Tabellen, empfehlen wir den PC.

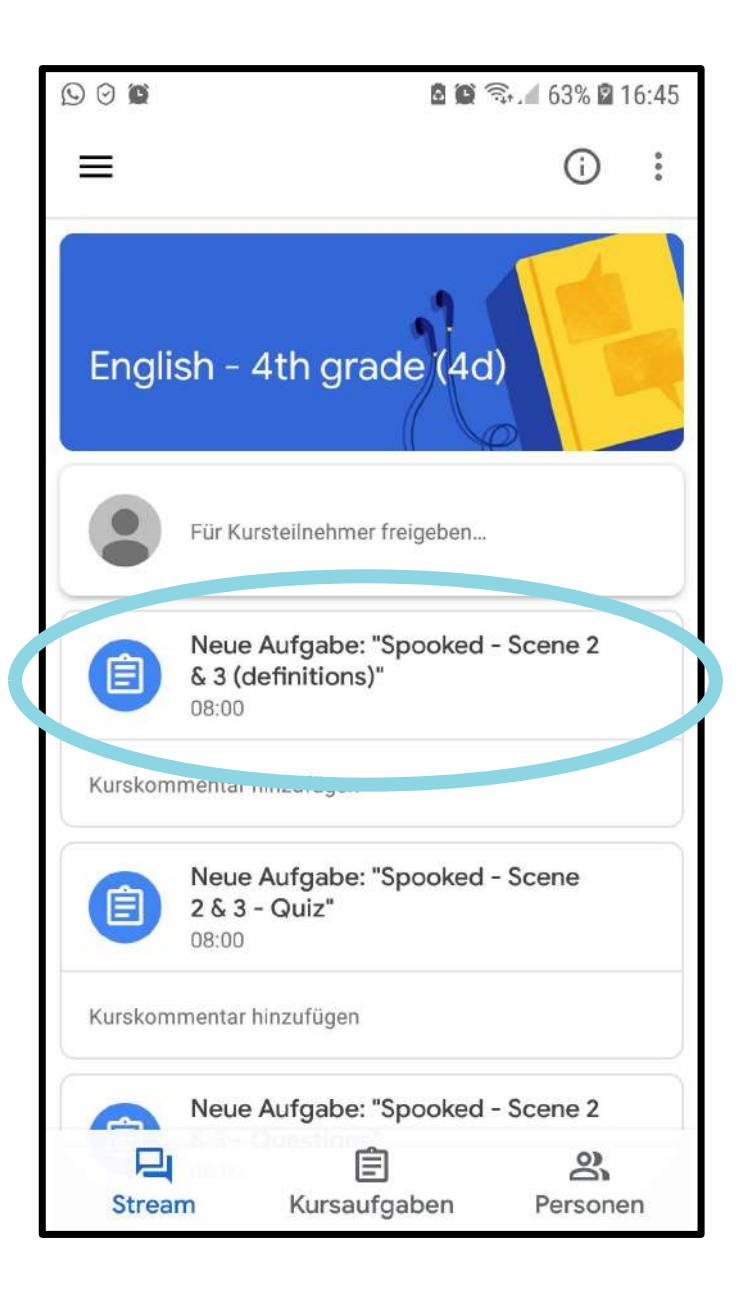

Nun siehst du genau was zu tun ist, und kannst deine Aufgaben hochladen.

Um eine Aufgabe abzugeben, zieh den Pfeil nach oben.

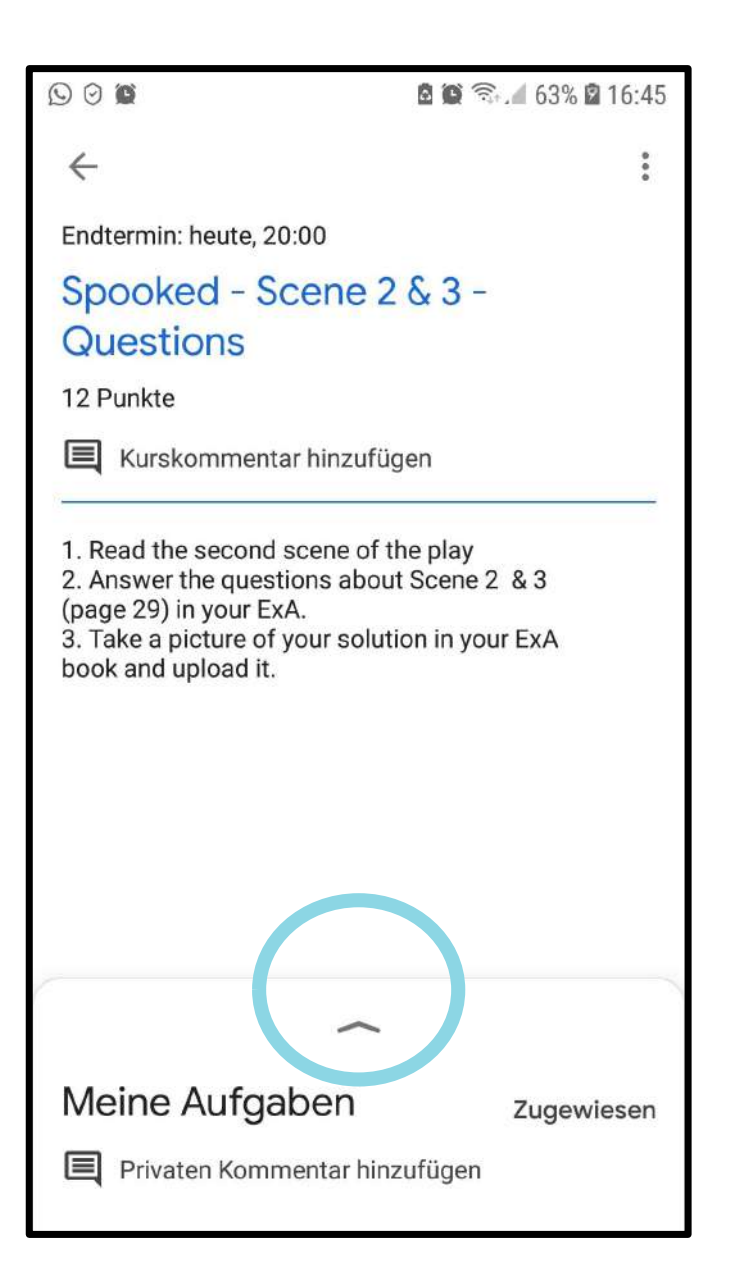

# Drück auf das + Symbol um ein Bild oder ein Video hinzuzufügen!

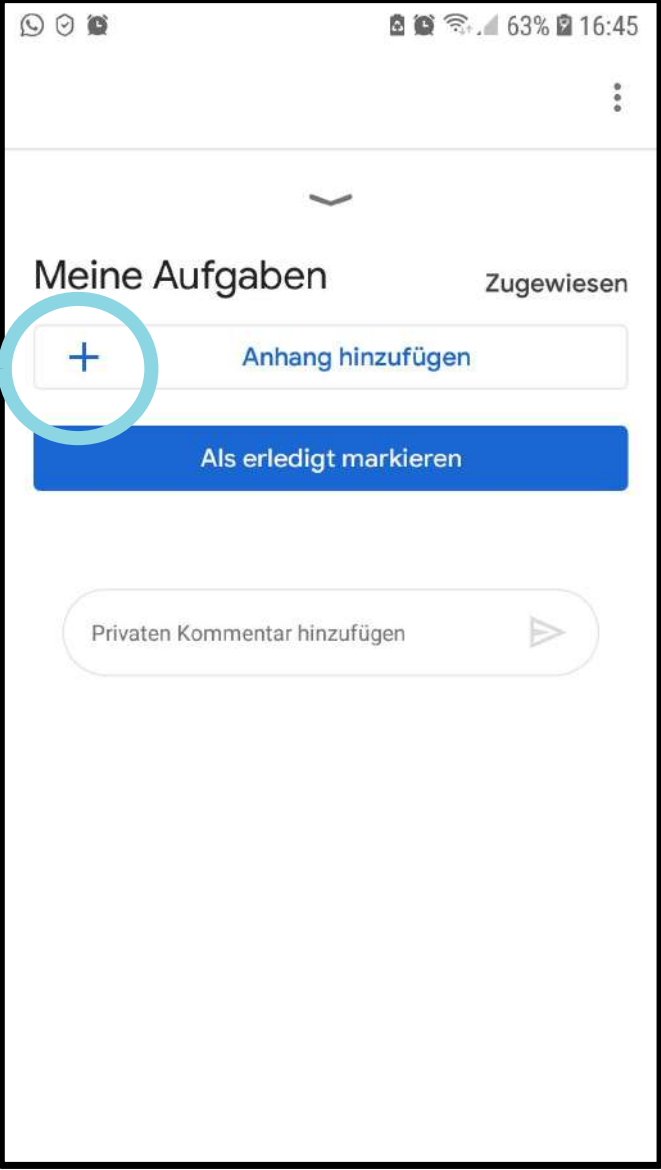

In unserem Beispiel wollen wir ein Foto aufnehmen, drücke deshalb auf das Kamera-Symbol und schon geht's los!

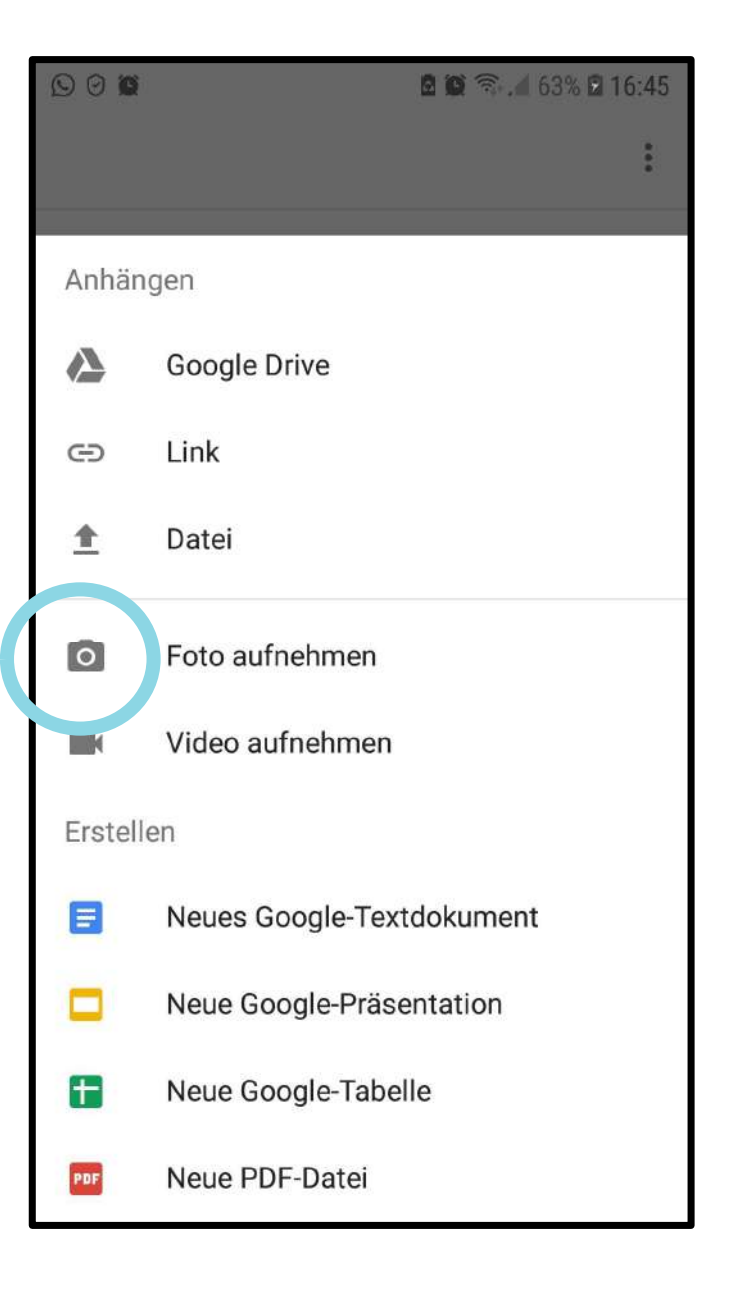

# Mach ein Bild von deiner Aufgabe und drück ab!

Ein Tipp: Wir empfehlen Querformat, da du dir das am PC besser ansehen kannst. Den PC kann man nicht leicht drehen!

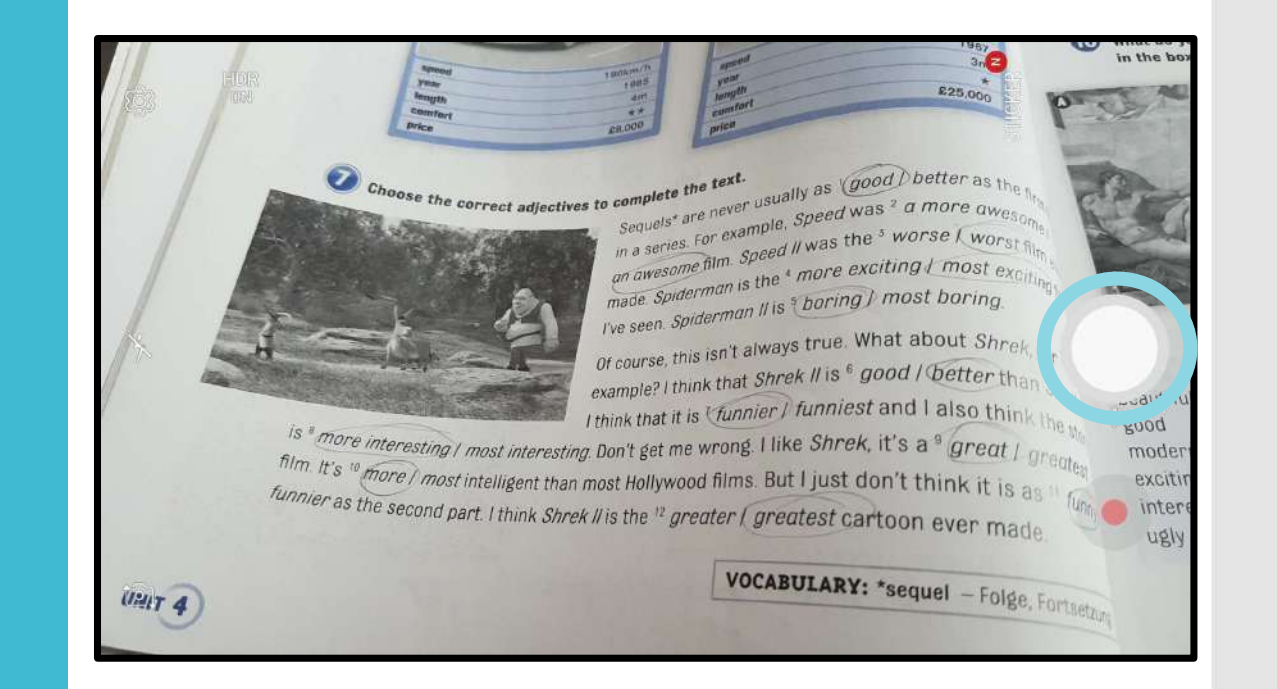

# Wenn du mit deinem Foto Zufrieden bist drücke OK oder auf das Häkchen.

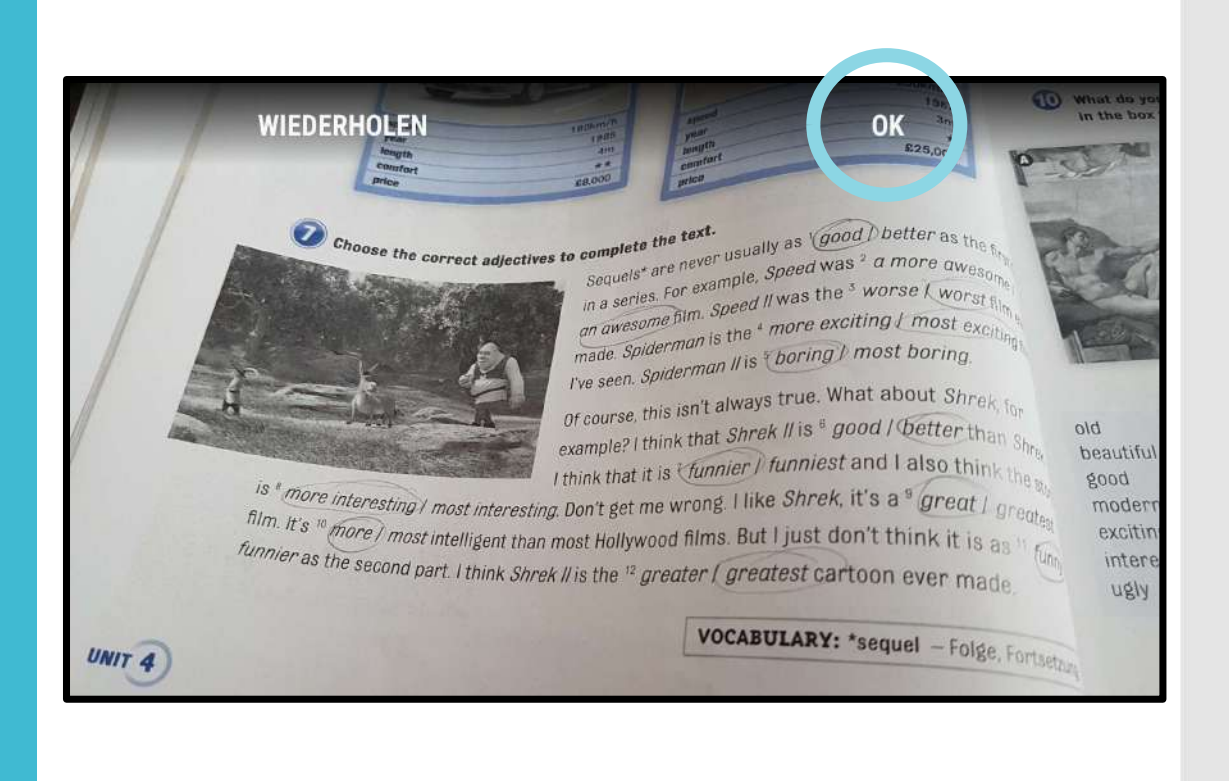

Es dauert nur einen Moment und dein hochgeladenes Bild scheint in deinen Aufgaben auf.

#### Wenn du fertig bist, drück auf "Abgeben"!

Wenn du noch weitere Dateien hochladen muss, keine Sorge, Google speichert dein Bild und du kannst es später abgeben.

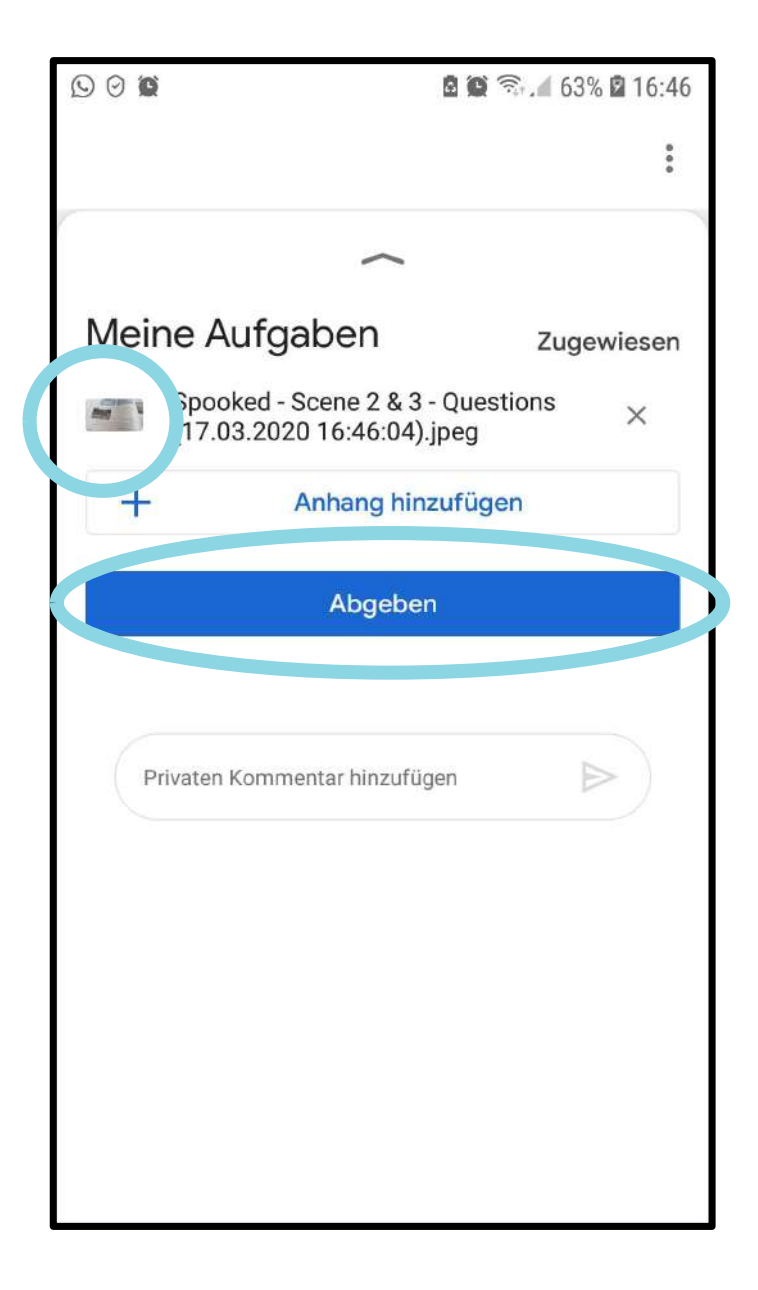

Du musst das Abgeben nur mehr bestätigen und schon landet deine Aufgabe bei deinem Lehrer oder deiner Lehrerin!

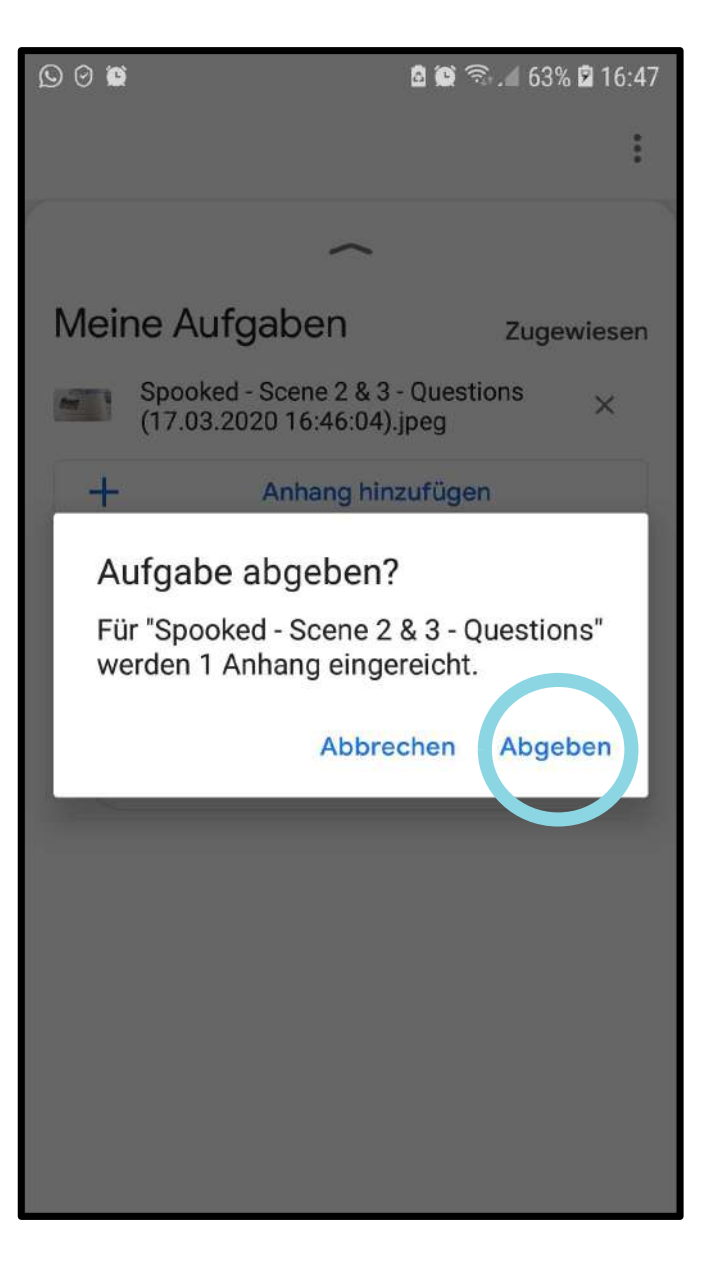

Upps! Du hast etwas vergessen, oder einen Fehler gemacht?

Keine Sorge, du kannst deine Aufgabe ganz einfach zurückziehen und noch einmal abgeben.

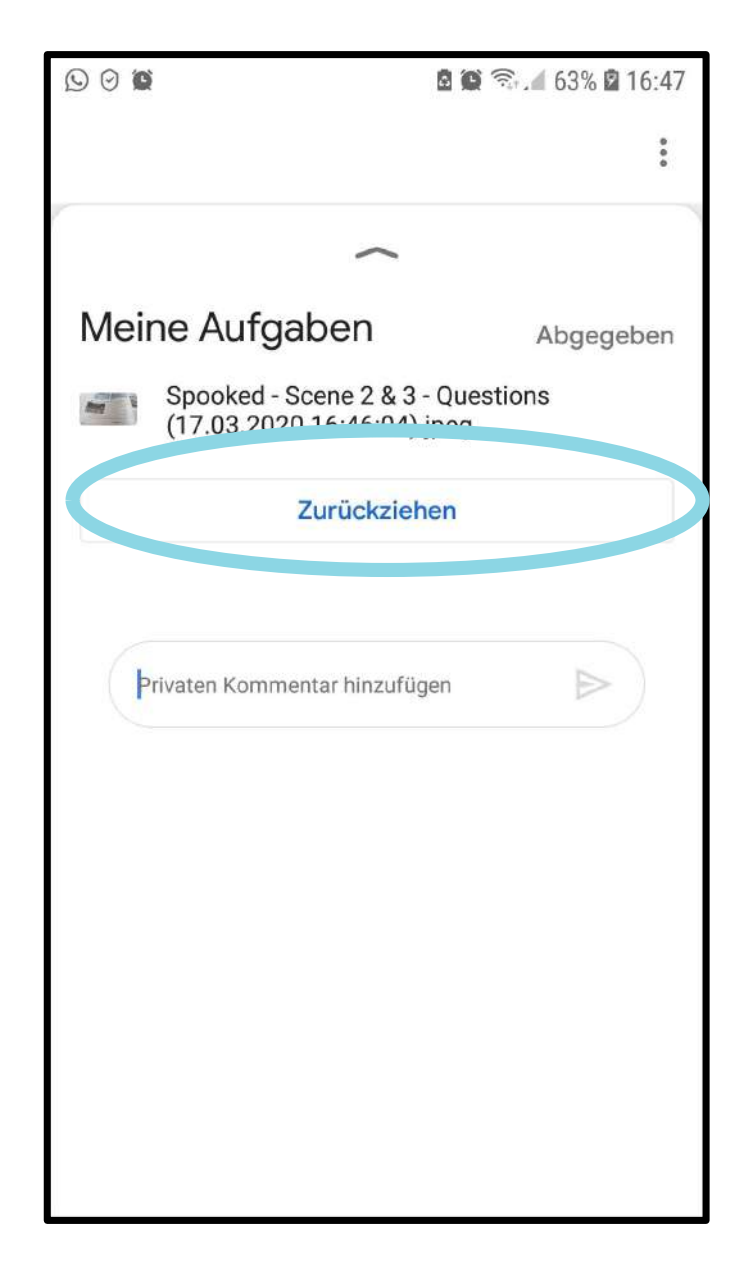

Hier noch ein paar hilfreiche Tipps.

Durch das  $\equiv$  Symbol kommst du in das **Menü**.<br>Dort gelangst du zu:

Hier noch ein paar hilfreiche<br>Tipps.<br>Durch das ≡Symbol<br>kommst du in das **Menü.**<br>Dort gelangst du zu:<br>- deinen **Kursen**<br>- einer **To Do – Liste**<br>("Z**u erledigen")** Hier noch ein paar hiltreiche<br>
Tipps.<br>
Durch das  $\equiv$  Symbol<br>
kommst du in das **Menü**.<br>
Dort gelangst du zu:<br>
- deinen **Kursen**<br>
- einer **To Do – Liste**<br>
("Zu erledigen") ("Zu erledigen")

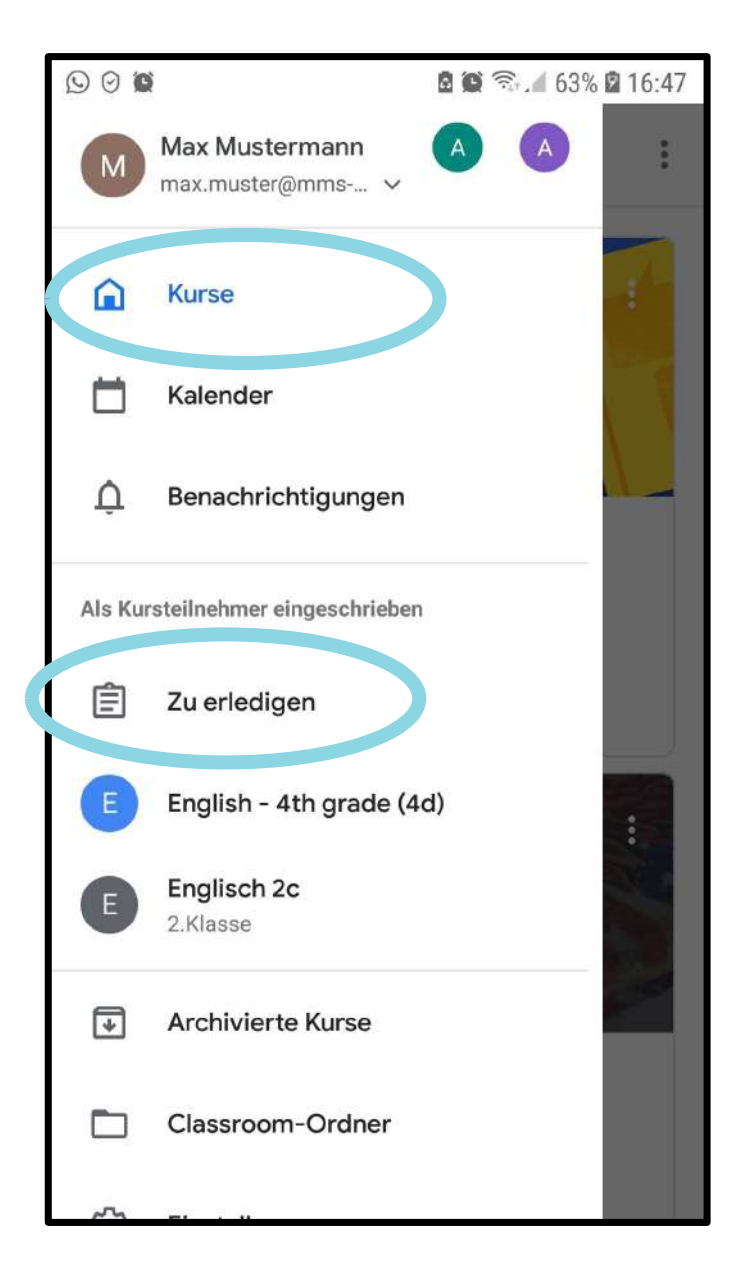

In der To Do – Liste siehst du<br>alles was **dringend erledigt** alles was dringend erledigt werden muss.

OHOH! Max hat vergessen etwas abzugeben! Jetzt, aber schnell!

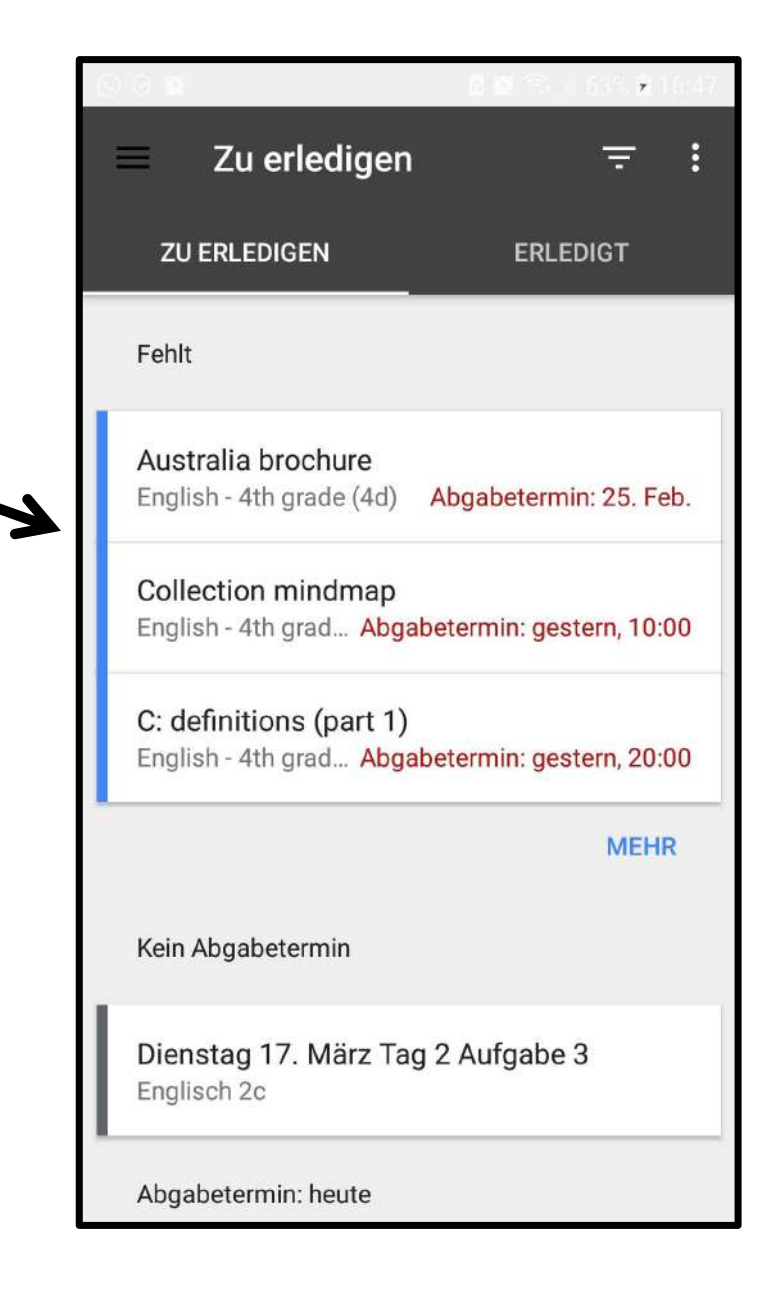